# S!アプリ

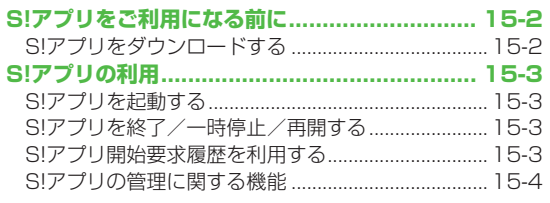

## **S!アプリをご利用になる前に**

S!アプリはソフトバンク携帯電話専用に開発されたJava™ アプリケーションです。S!アプリを提供する情報画面から. ゲームなどをダウンロードして本機で楽しむことができます。

- ●S!アプリの利用には、別途ご契約が必要です。(お買い上げ時に登 録されているS!アプリは、そのまま利用できます。)
- ●登録されているS!アプリの操作方法については、各S!アプリのへ ルプを参照してください。

#### お知らせ

●通信料などの詳細については、ソフトバンクモバイルホームペー ジ(http://www.softbank.jp)でご案内しています。

#### **ネットワーク接続型S!アプリについて**

S!アプリには本機にダウンロードすれば利用できるものと、利用 時にネットワーク(インターネット)に接続する必要があるもの (ネットワーク接続型S!アプリ)があります。

●ネットワーク接続型S!アプリは利用するたびにインターネット の通信料がかかります。

#### **ライセンス情報を確認する ■**

**メインメニューから S!アプリ**▶**インフォメーション >**

## **S!アプリをダウンロードする**

S!アプリは本体とmicroSDカードに各最大100件ダウンロード できます。

●一時停止中のS!アプリがある場合は、S!アプリを終了する必要が あります。 ただし、通話中などの場合には終了できないことがあ ります。

#### **メインメニューから S!アプリ▶S!アプリ一覧**

## **1 S!アプリダウンロード**→**YES**

インターネットに接続後、S!アプリを提供する情報画面が表示 されます。

## **2** S!アプリを選択

選択したS!アプリの情報が表示されます。

**3** 画面の表示に従ってダウンロード操作

#### **4** 保存先を選択

ダウンロードが完了すると自動的に保存されます。

●ダウンロードには多少時間がかかる場合があります。

#### **5** 起動するには**YES**

ダウンロードしたS!アプリが起動します。 **●起動しない場合:NO** 

- **生活アプリをダウンロードする ■**
- **メインメニューから(S!アプリ**▶**)おサイフケータイ >**

▶**生活アプリ**▶**生活アプリダウンロード**▶**YES**▶生活アプリを 選択

●生活アプリについて(♪P.16-2)

## **S!アプリの利用**

## **S!アプリを起動する**

#### **メインメニューから S!アプリ▶S!アプリ一覧**

#### **1** S!アプリを選択

S!アプリが起動し、「图」が表示されます。

- ●操作方法については、ダウンロードしたインターネットの情 報画面などを参照してください。
- ●ネットワーク接続型S!アプリを選択した場合は、ネットワー ク接続の確認画面が表示されます。
- ●microSDカード内のS!アプリを選択する場合は、手順1の前 に**茴[microSD]**を押してください。

#### お知らせ

- **メインメニューから データフォルダ**▶**S!アプリ**▶S!アプリを選択 でも起動できます。
- ●S!アプリー覧画面で「@aj」が表示されているS!アプリは横画面 専用です。
- ●S!アプリ起動中に電話などの着信があると、S!アプリは一時停止 し、着信画面が表示されます。
- ●S!アプリ起動中に本機を閉じると、S!アプリは一時停止します。

#### こんなこともできます! ●●

■ ●起動中の音量を変える ●起動中のバックライトを常時点灯 /常時消灯させる ●起動中に連動するバイブレータを振動さ せない ●microSDカードのS!アプリの情報を更新する  $(T^2P17.17)$ 

## **S!アプリを終了/一時停止/再開する**

### **S!アプリを終了/一時停止する**

**S!アプリ利用中に[る]** 

## **2 終了/一時停止**

一時停止した場合は、「■」が表示されます。

## **一時停止中のS!アプリを再開/終了する**

#### **メインメニューから S!アプリ▶S!アプリ一覧**

#### **1 再開/終了**

再開すると一時停止したところから続けることができます。

## **S!アプリ開始要求履歴を利用する**

**メインメニューから S!アプリ▶S!アプリ開始要求履歴**

## **|履歴を選んで||ッ|[メニュー]→ スタート/アプリ情報/削除**

## **S!アプリの管理に関する機能**

## **S!アプリを本体とmicroSDカード間で移動する**

#### **メインメニューから S!アプリ▶S!アプリ一覧**

- **1 S!アプリを選んで[¥][メニュー]→ microSDへ移動/本体へ移動**
	- ●S!アプリによっては、microSDカードに移動できないものが あります。

## **S!アプリを削除する**

#### **メインメニューから S!アプリ▶S!アプリ一覧**

- **1** S!アプリを選んで|<sub>∑'</sub>|[メニュー]→削除→YES
	- ●お買い上げ時に登録されているS!アプリには削除できないも のもあります。

## **S!アプリの詳細情報を確認する**

**メインメニューから S!アプリ▶S!アプリ一覧**

**1** S!アプリを選んで|ኔッ|[メニュー]→アプリ情報

## **S!アプリ実行中の他機能利用の セキュリティレベルを変える**

●S!アプリによってはセキュリティレベルを設定できないことがあ ります。

#### **メインメニューから S!アプリ▶S!アプリ一覧**

- **S!アプリを選んで**【**ンニュー**】→ **セキュリティレベル設定**
- **2** 項目を選択(下記参照)

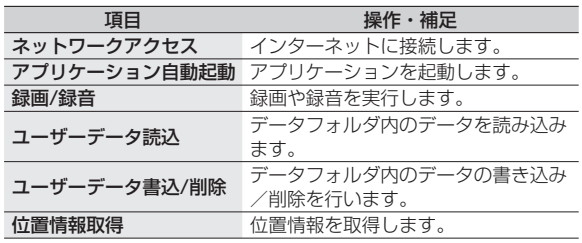

## **3 全て許可/初回要求時確認**※**/毎回確認/ 許可しない**

※設定したS!アプリの初回起動時だけ確認画面を表示します。

#### **セキュリティレベル設定を初期化する ■**

設定されている各種セキュリティレベルをお買い上げ時、またはダ ウンロード時の状態に戻します。

手順2で**セキュリティ設定初期化**→**YES >**

**15**

S!アプリ !アラリ